## Steps for Updating Chromebooks

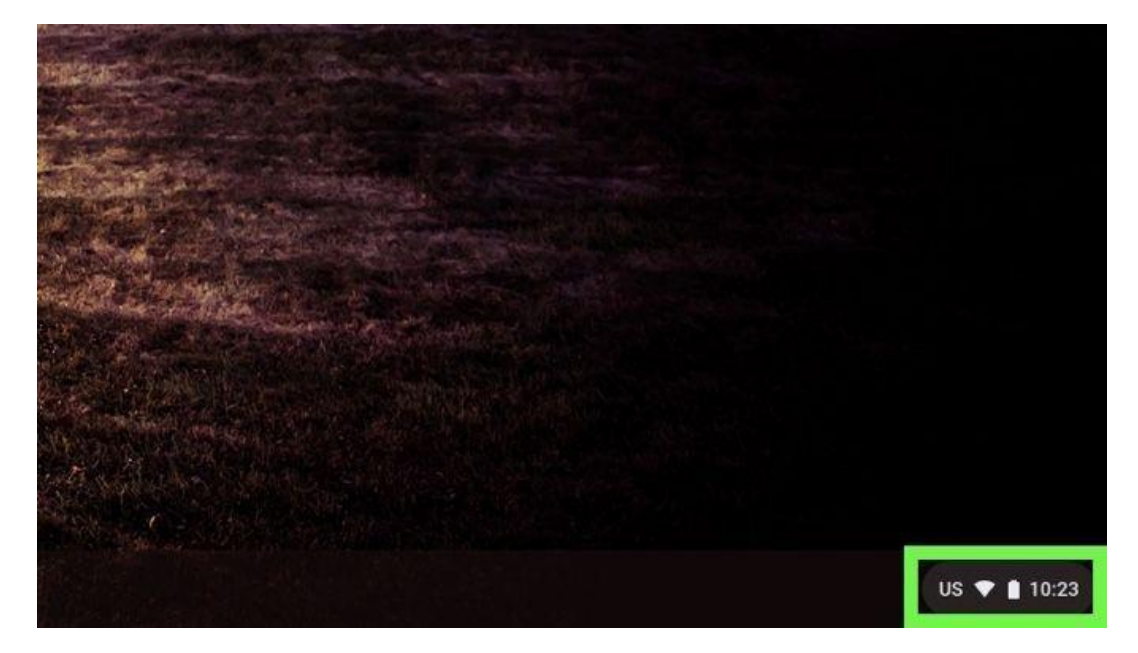

1. Click the bottom right corner of the desktop.

2. Select the "Settings" icon.

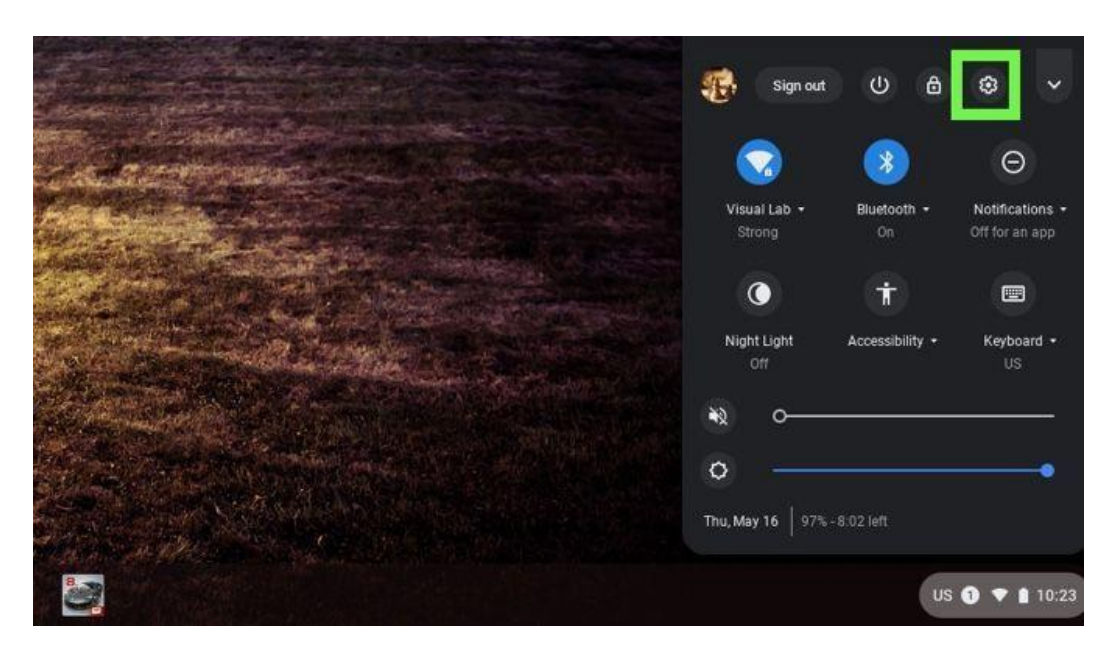

3. Click the 3 lines at the top left corner and select "About Chrome."

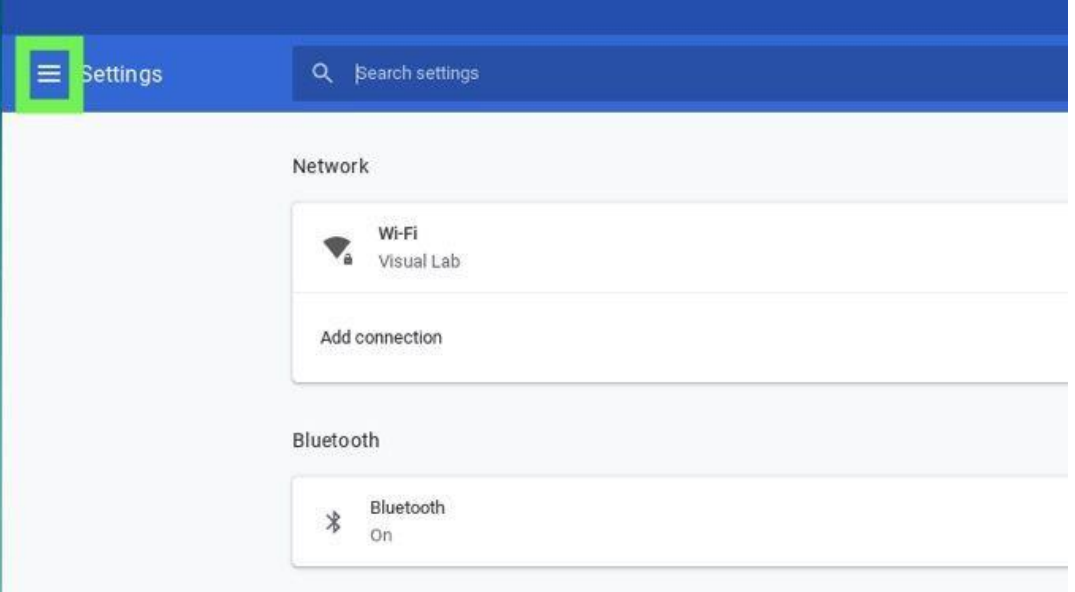

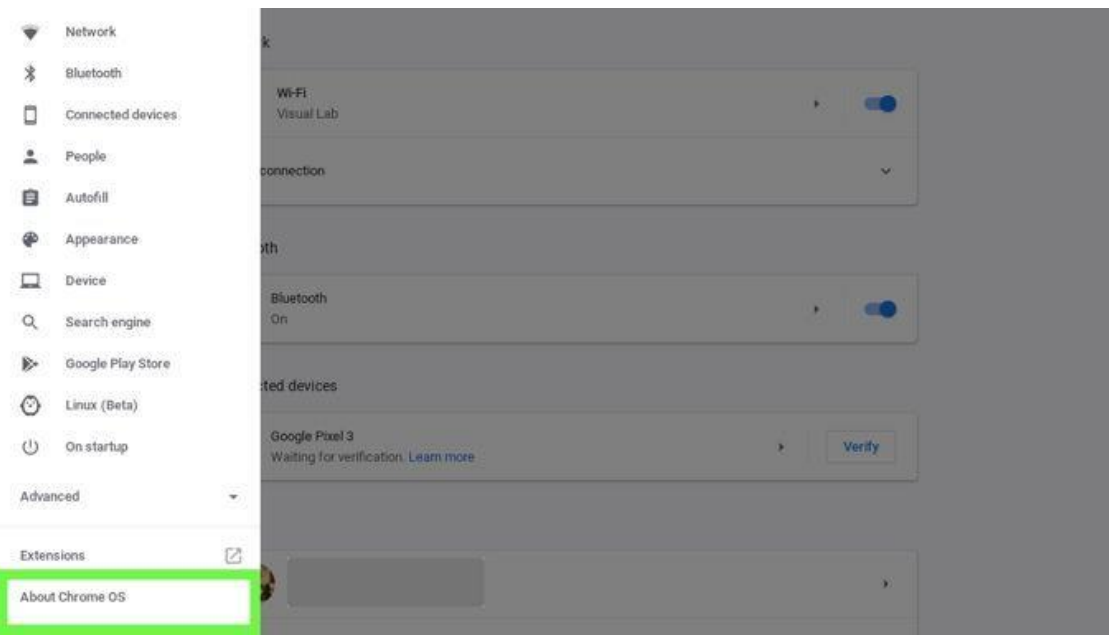

## 4. Click "Check for Updates."

Convright 2010 Google Inc. All righte received

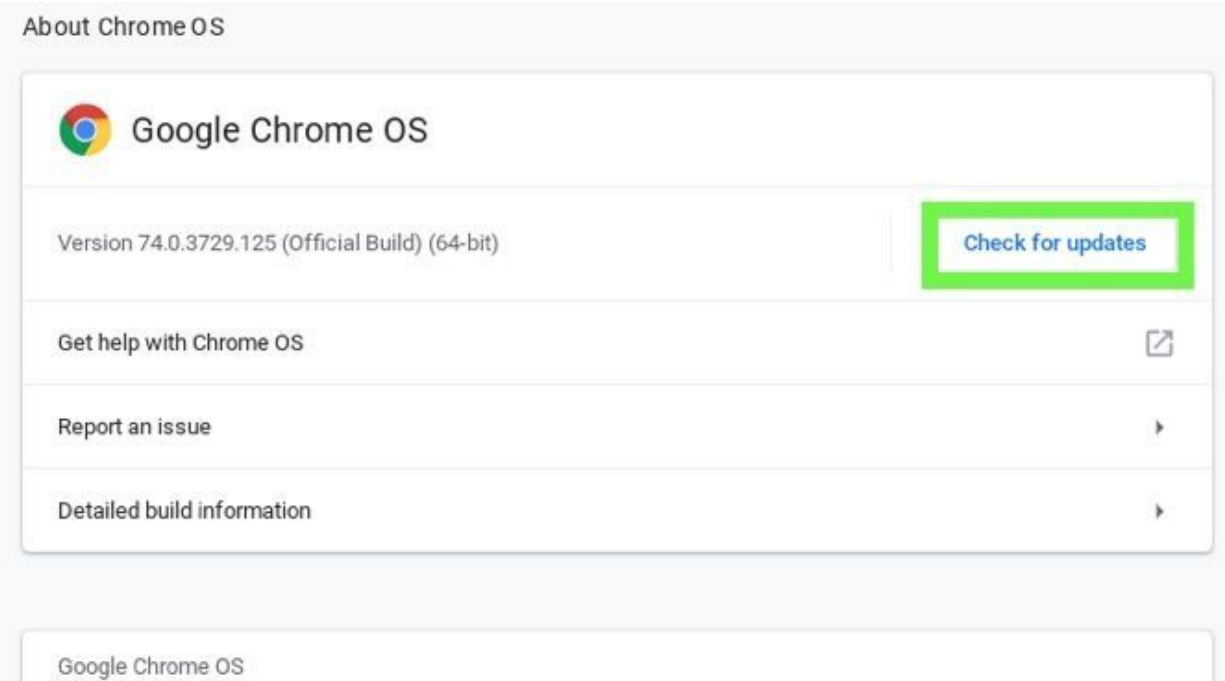

The update will begin, and you will restart when it says it is 100% complete.